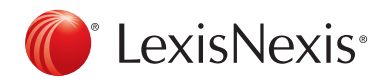

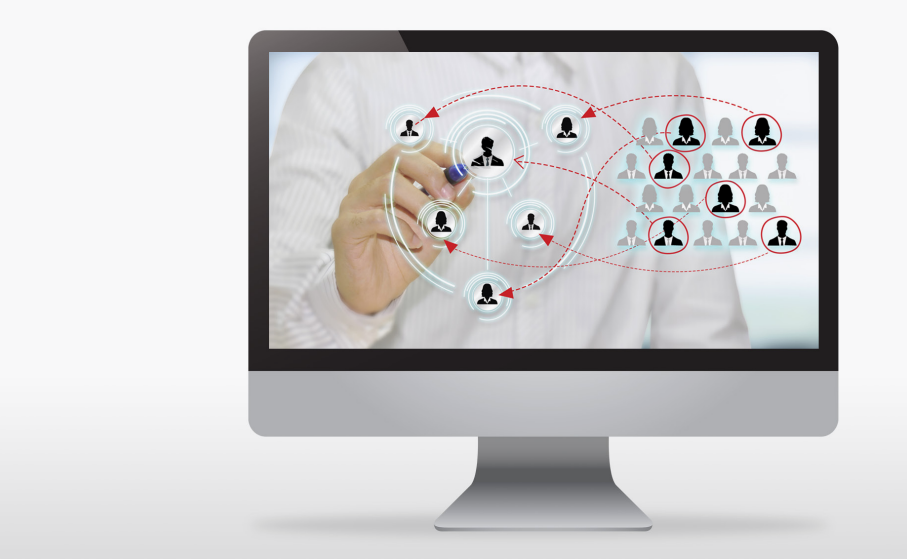

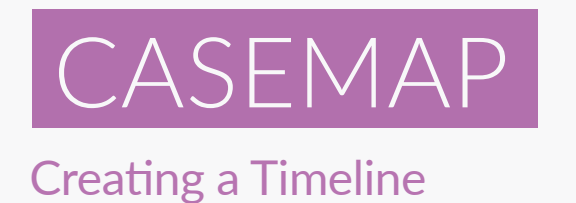

- 1. Go to the Facts spreadsheet in CaseMap. You may wish to first filter out irrelevant facts so that only the facts that you wish to be displayed in the timeline appear on screen (this is optional).
- 2. Next, right-click on any record in the spreadsheet and select Send To > LexisNexis TimeMap > Spreadsheet.

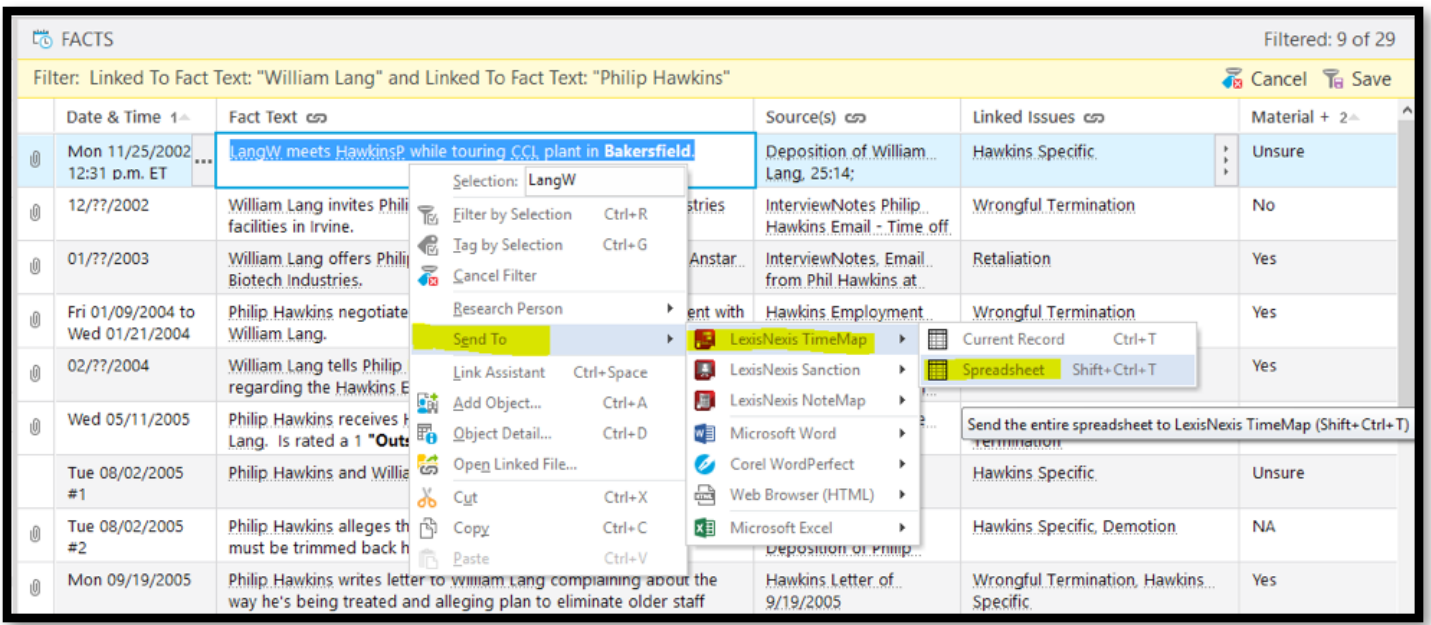

3. Your facts will appear as flags on a timeline. Note that you can adjust the position of both the flags and timeline by simply clicking and dragging the items to their desired place on the timeline slides. Also note that the timeline can be exported from TimeMap to either Power Point or LexisNexis Sanction by going to File > Send To and selecting the relevant option.

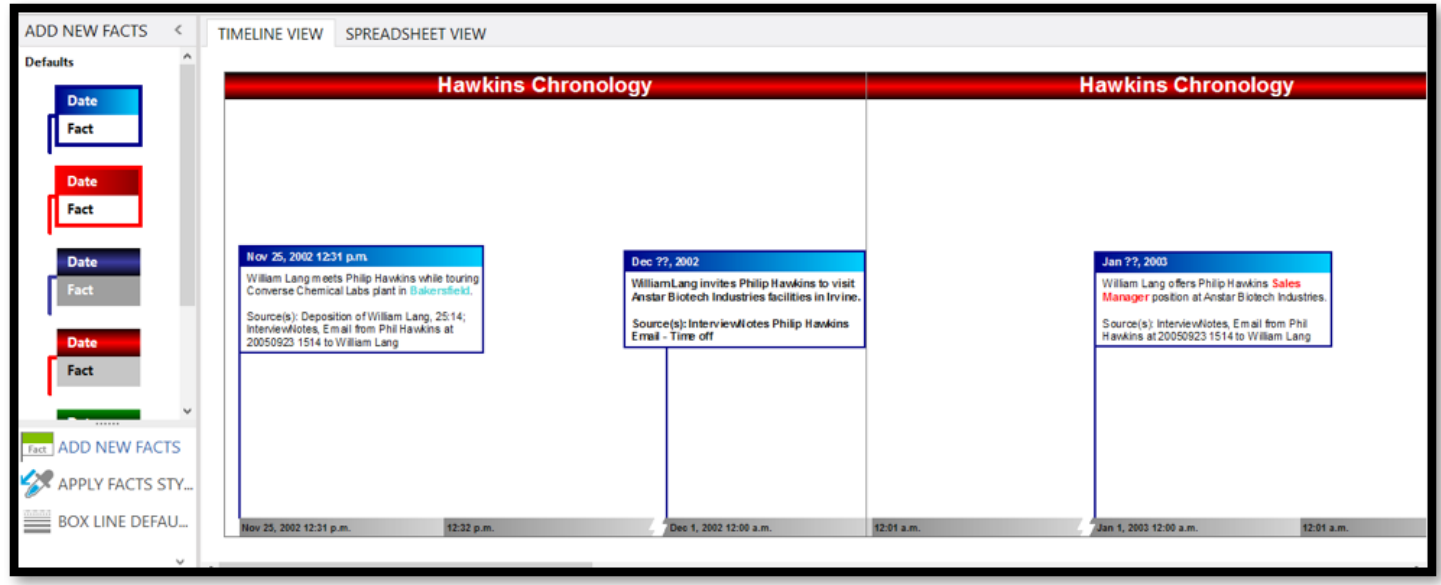

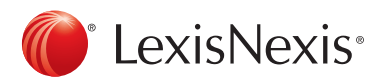